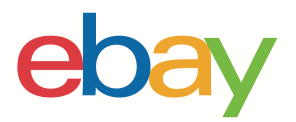

1

GUIDE D'INTRODUCTION À LA GESTION DE L'INVENTAIRE

## **Mention de copyright**

Copyright © 2021 eBay Inc. Tous droits réservés.

eBay et le logo eBay sont des marques commerciales d'eBay Inc. Tous les autres noms de marques et de produits sont des marques commerciales de leurs détenteurs respectifs.

### **Informations sur le document**

Version 1.0.0 Date : 10 juin 2021

### **Informations sur la société**

eBay Inc. 2125 Hamilton Ave. San Jose, CA 95125 États-Unis Téléphone : 408.558.7400

#### **Sommaire**

- 1. Aperçu
- 2. Créer une annonce
- 3. Configurer la livraison
- 4. Mettre en vente un objet avec différentes versions
- 5. Index
- 6. Base de connaissances

# **Présentation de l'outil Rapports du Hub vendeur**

Si vous utilisez des flux de fichiers pour gérer vos activités, vous avez accès à des outils qui vous permettent de créer rapidement un grand nombre d'annonces. L'outil Rapports du Hub vendeur vous permet de programmer, charger et télécharger des données d'eBay sous forme de flux de fichiers (aux formats CSV et Excel). Vous pouvez ainsi exécuter plus facilement des procédures groupées et gérer vos activités plus efficacement. Vous pouvez accéder à ces fonctionnalités via l'onglet Rapports du Hub vendeur. Vous pouvez également accéder par programmation à ces fonctionnalités avec les mêmes flux de fichiers via l'API Feeds en utilisant eBay O-Auth.

# **Guide d'introduction à la gestion de l'inventaire**

Le Guide d'introduction à la gestion de l'inventaire explique comment créer des annonces optimisées pour les recherches sur eBay à l'aide de modèles de fichiers structurés. Ce guide inclut les sections suivantes :

- 1) Utilisation de modèles intelligents pour mettre en vente simultanément différents types de produits
	- a) Annonces standard avec des exemples pour commencer à vendre sur eBay
	- b) Annonces avec des relations hiérarchiques pour les vendeurs qui mettent en vente différentes versions du même produit (par ex., dans des couleurs et des tailles différentes).
	- c) Pièces et accessoires compatibles sur eBay Auto pour que vous puissiez inclure une liste détaillée des véhicules compatibles pour une pièce déterminée dans une annonce

(Guide de compatibilité disponible prochainement)  $\triangle$ 

- 2) Utilisation de modèles de livraison pour mettre à jour les informations de suivi pour les commandes et modifier vos conditions de livraison, de paiement et de retour
- 3) Téléchargement et programmation de rapports sur les commandes et les annonces en cours. Vous pourrez les utiliser pour importer des données de vente pertinentes dans un programme de comptabilité ou à des fins d'audit manuel afin de vérifier l'état et les performances de votre entreprise, et d'identifier les tendances et les possibilités d'optimisation de votre inventaire.

### **Avant d'utiliser l'outil Rapports du Hub vendeur**

**Si vous n'avez jamais vendu d'objets sur eBay, nous vous conseillons de commencer par mettre en vente 1 ou 2 objets sur eBay pour comprendre comment fonctionnent les annonces avant d'utiliser des flux de fichiers pour mettre en vente des produits.** 

### **À propos des frais de mise en vente**

eBay facture des frais pour la mise en vente et la vente d'objets.

Chaque fois que vous chargez un fichier de modèle sur eBay, nous mettons automatiquement en vente les objets comme indiqué. Dans certains cas, il n'y a pas de frais d'insertion. En revanche, certaines

options de mise en vente (par ex., Sous-titre) peuvent entraîner des frais supplémentaires. Lorsque vous mettez un objet en vente, nous facturons une commission sur le prix final en fonction du prix de vente de cet objet. Pour en savoir plus, consultez les sections Frais de vente et Frais de vente des Boutiques.

### **Gestionnaire des conditions de vente**

Vous découvrirez dans cette section comment activer le Gestionnaire des conditions de vente pour configurer vos informations de paiement, de retour et de livraison, et comment appliquer ces informations à votre modèle.

Chaque fois que vous créez une annonce, vous devez ajouter des informations pour la livraison, le paiement et les retours. Il vous suffit pour cela d'utiliser le Gestionnaire des conditions de vente eBay. Toutes vos informations de livraison, de paiement et de retour sont ainsi réunies au même endroit. Vous devez attribuer un nom à ces conditions et l'utiliser dans votre modèle de catégorie pour les 3 colonnes suivantes : Shipping profile name, Payment profile name et Return profile name.

Pour utiliser le Gestionnaire des conditions de vente eBay dans une annonce, vous devez d'abord l'activer avec votre compte eBay. Ensuite, eBay crée automatiquement des conditions de vente en fonction des valeurs contenues dans les annonces en cours, programmées et terminées que vous avez publiées au cours des 90 derniers jours. Vous pouvez modifier ces conditions à tout moment à partir de Mon eBay. Par contre, si vous n'avez mis aucun objet en vente au cours des 90 derniers jours, eBay ne créera pas de conditions automatiquement. Dans ce cas, vous devez créer manuellement au moins une condition de chaque type – paiement, retour et livraison – avant de pouvoir finaliser une annonce.

Pour créer vos propres conditions de vente, procédez comme suit :

- 1. Dans le menu déroulant Créer des conditions, sélectionnez un type de condition.
- 2. Donnez aux conditions un nom explicite et ajoutez une brève description.
- 3. Saisissez les détails des conditions et sélectionnez Enregistrer.

**Important :** les conditions de vente sont importantes : elles indiquent aux acheteurs les modes de paiement qu'ils peuvent utiliser, votre délai d'expédition, les services de livraison que vous proposez (y compris les frais de livraison et d'expédition) et si vous acceptez les retours. Consultez la page Gestionnaire des conditions de vente.

# **Créer une annonce**

Vous découvrirez dans cette section comment créer et ajouter des annonces basiques pour commencer à vendre sur eBay.

# **Comprendre la structure des modèles**

Cette sous-section explique la manière dont les modèles sont structurés et comment saisir des données dans ces modèles.

Un modèle est un fichier plat structuré que vous pouvez enregistrer localement en vue de le charger à nouveau après avoir renseigné les champs pertinents pour vos annonces. Vous pouvez laisser les colonnes facultatives vides. Cependant, n'oubliez pas que plus vous fournissez de données, plus vos annonces seront visibles.

Les vendeurs expérimentés peuvent ajouter des colonnes structurées pour optimiser davantage les recherches. Il est possible de modifier les modèles par défaut à l'aide d'une application prenant en charge le format CSV (Excel), telle qu'un tableur ou un éditeur de texte. Nous recommandons l'utilisation de tableurs, car ceux-ci structurent les informations sous la forme de tableaux.

En savoir plus sur le téléchargement de modèles structurés. À ce stade, nous vous conseillons de télécharger un modèle structuré pour vous familiariser. Vous devrez le charger après l'avoir rempli.

### **Format Enchères ou Prix fixe**

Lorsque vous mettez des objets en vente, vous avez le choix entre deux formats : Enchères et Prix fixe (Achat immédiat). L'option Prix de départ est utilisée pour ces deux types d'annonces. Le champ Prix d'Achat immédiat est uniquement utilisé pour les annonces au format Enchères avec l'option Achat immédiat. Consultez les définitions des champs des modèles.

### **Modèle de catégorie intelligent**

Un fichier modèle intelligent est un fichier interactif qui vous permet d'afficher les définitions des en-têtes, de choisir des champs dans les menus déroulants et d'afficher des infobulles utiles. Le modèle de fichier comprend différentes couleurs qui vous permettront de savoir quelles cellules vous devrez préremplir pour aider les acheteurs à effectuer des recherches approfondies et à trouver votre annonce. Avant de télécharger le modèle à partir de la page Télécharger de l'outil Rapports du Hub vendeur, vous pouvez rechercher et sélectionner plusieurs catégories afin de créer plusieurs annonces simultanément.

### **Sélection de catégories pour le modèle**

L'interface utilisateur de sélection des catégories vous permet de sélectionner manuellement plusieurs catégories avant de télécharger le modèle. Vous pouvez ainsi rechercher manuellement et créer simultanément plusieurs annonces dans des catégories spécifiques. Pour ce faire, allez à l'onglet Rapports du Hub vendeur et cliquez sur la page **Charger**, puis sur **Télécharger le modèle**.

1. Sélectionnez **Annonces** sous Source.

Create new listings (NEW)

Create listings in bulk under specific categories

- 2. Type de fichier (**.XLS ou .CSV**)
	- a. L'option par défaut est XLSX pour Excel.
	- b. L'option .CSV est recommandée pour les vendeurs expérimentés. Elle offre plus de flexibilité pour les applications avancées, car elle structure les informations sous la forme d'un tableau.
- 3. Cliquez sur **Catégories** pour ouvrir l'interface utilisateur de sélection des catégories.

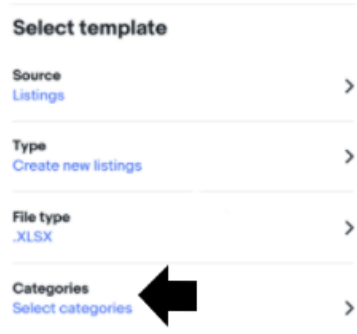

Sélectionnez plusieurs **catégories ou** recherchez des noms de catégories dans la zone de recherche (par ex., **Appareils photo**).

Q Cameras

4. Utilisez la barre de droite pour parcourir les en-têtes des catégories principales (par ex., **Vêtements, chaussures et accessoires**) et cliquez sur les flèches pour développer les sous-catégories (par ex. > Bébés> Enfants> Hommes). Cliquez ensuite sur la case à côté de l'objet, puis sur **Terminé**.

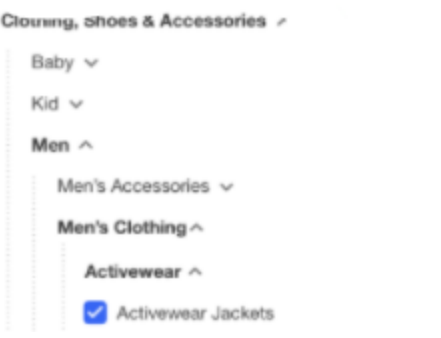

- ❖ Nous modifions régulièrement la structure des catégories afin de garantir que vos annonces apparaîtront dans les catégories appropriées.
- ❖ Dès lors que la structure des catégories change, vos annonces peuvent être automatiquement transférées dans une autre catégorie sur la base des caractéristiques de l'objet que vous avez fournies.
- ❖ L'alignement des catégories entre les différents sites eBay facilitera les transactions internationales.

**Astuce** : vous pouvez également trouver tous les numéros de catégories nécessaires pour l'outil Rapports du Hub vendeur *ici*, ainsi que dans les modèles de catégories.

### **Télécharger le modèle de catégorie intelligent**

- 1. Allez à l'onglet **Rapports**.
- 2. Cliquez sur la pag

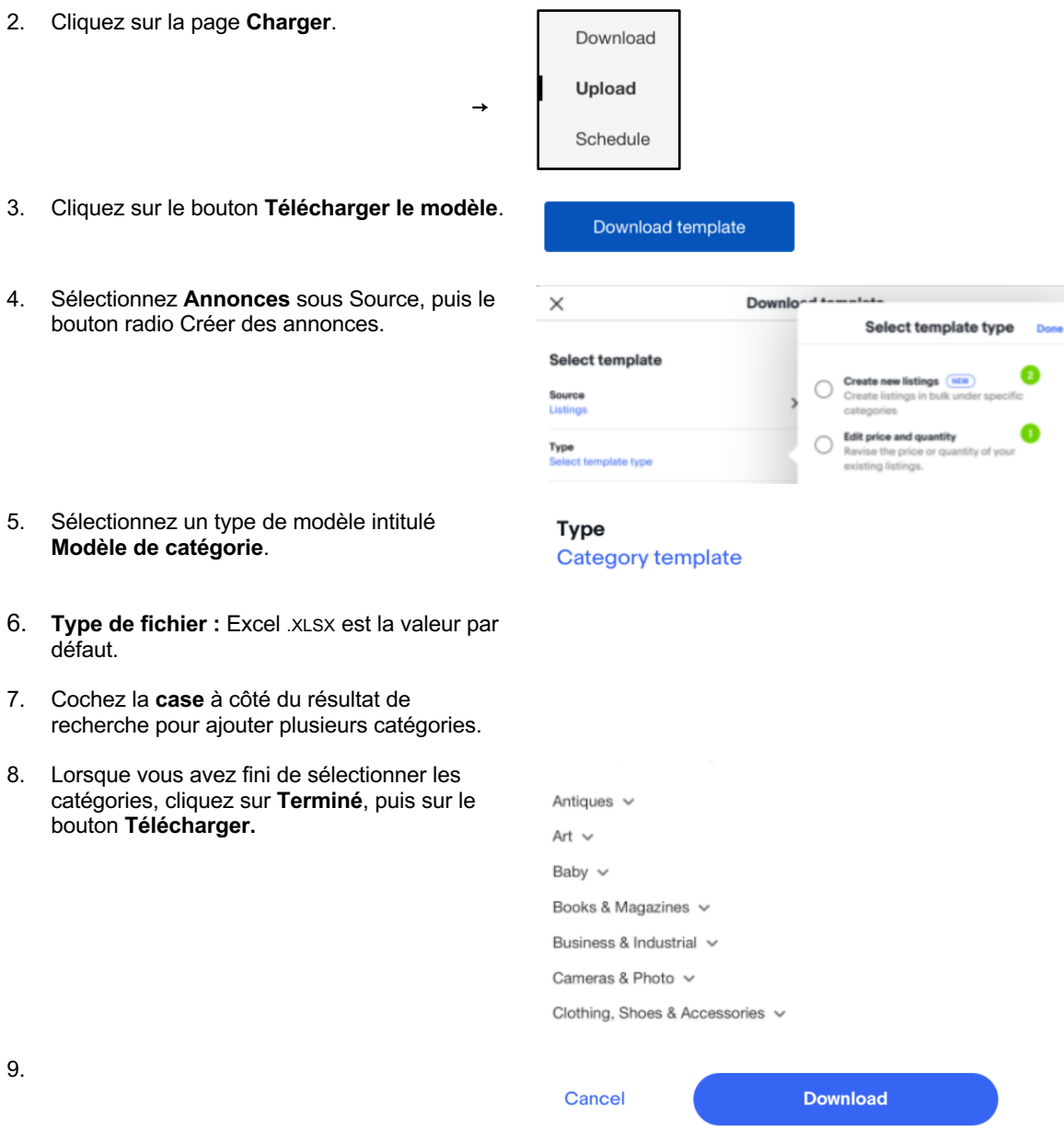

### 3. Cliquez sur le bout

4. Sélectionnez Ann bouton radio Crée

9.

défaut.

### **Définition des champs des modèles**

Utilisez les champs du tableau ci-dessous pour saisir des données pour vos annonces.

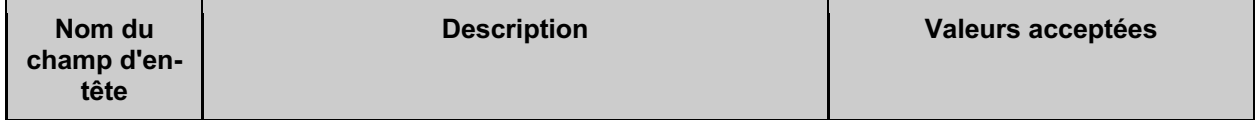

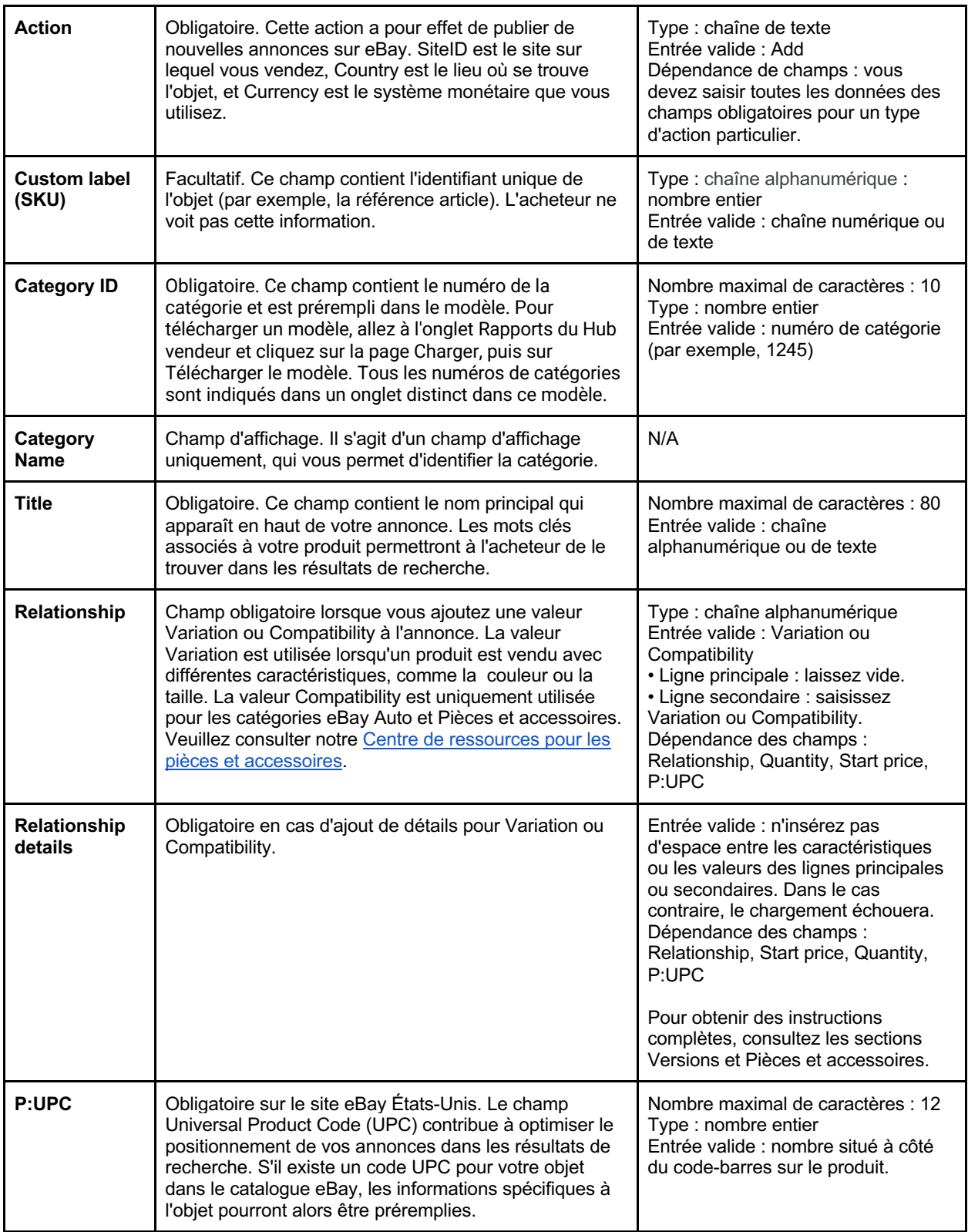

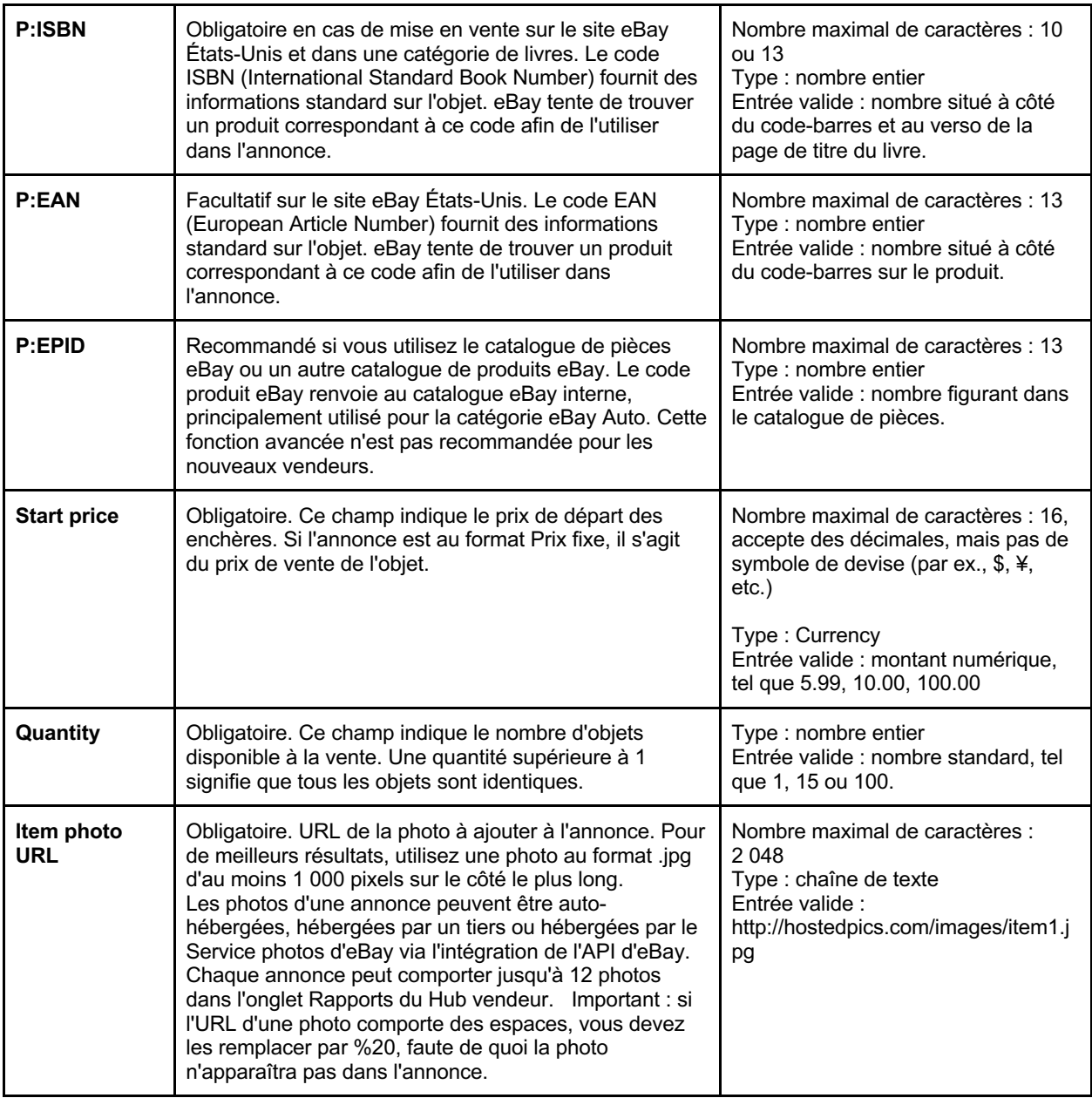

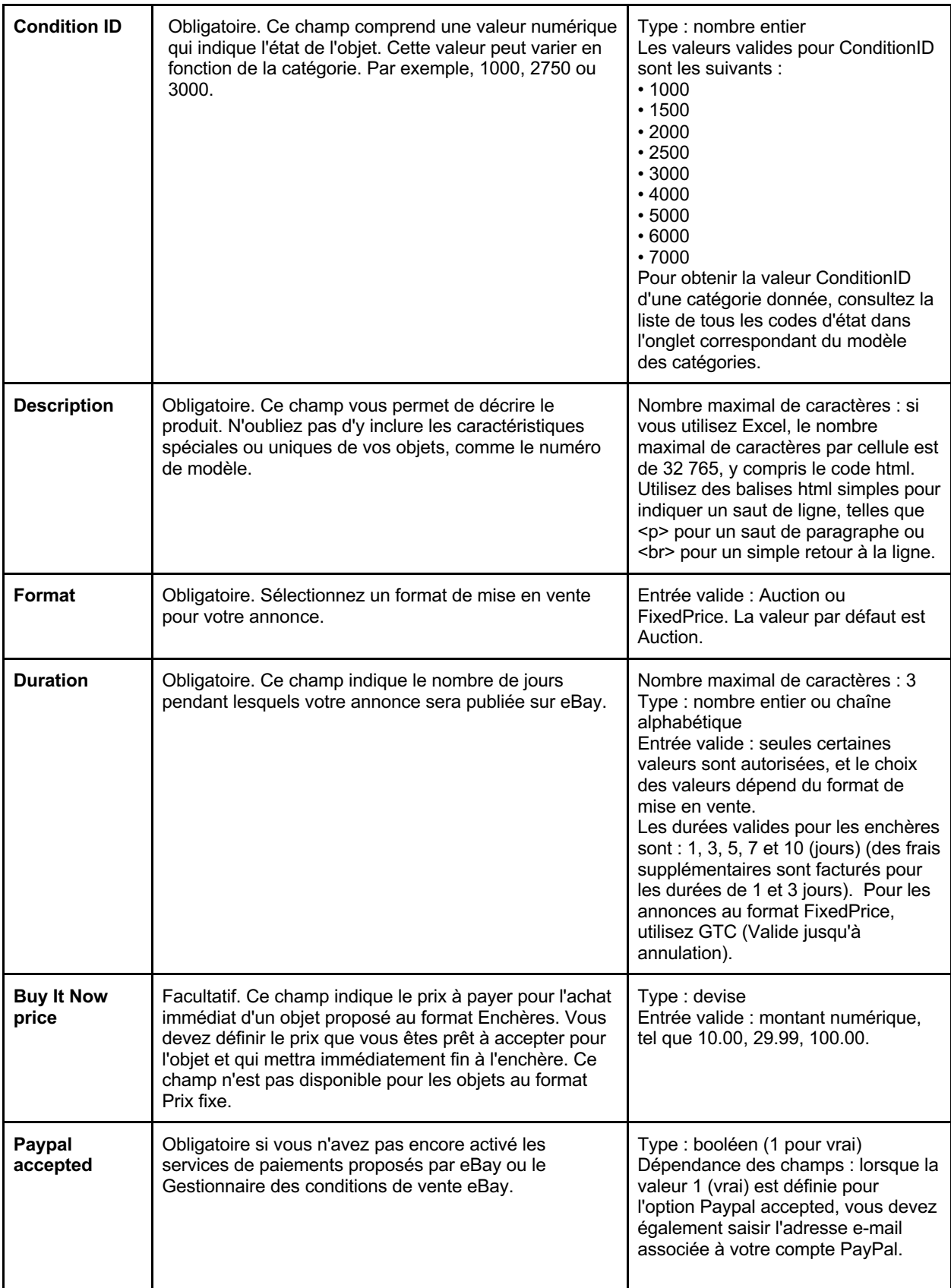

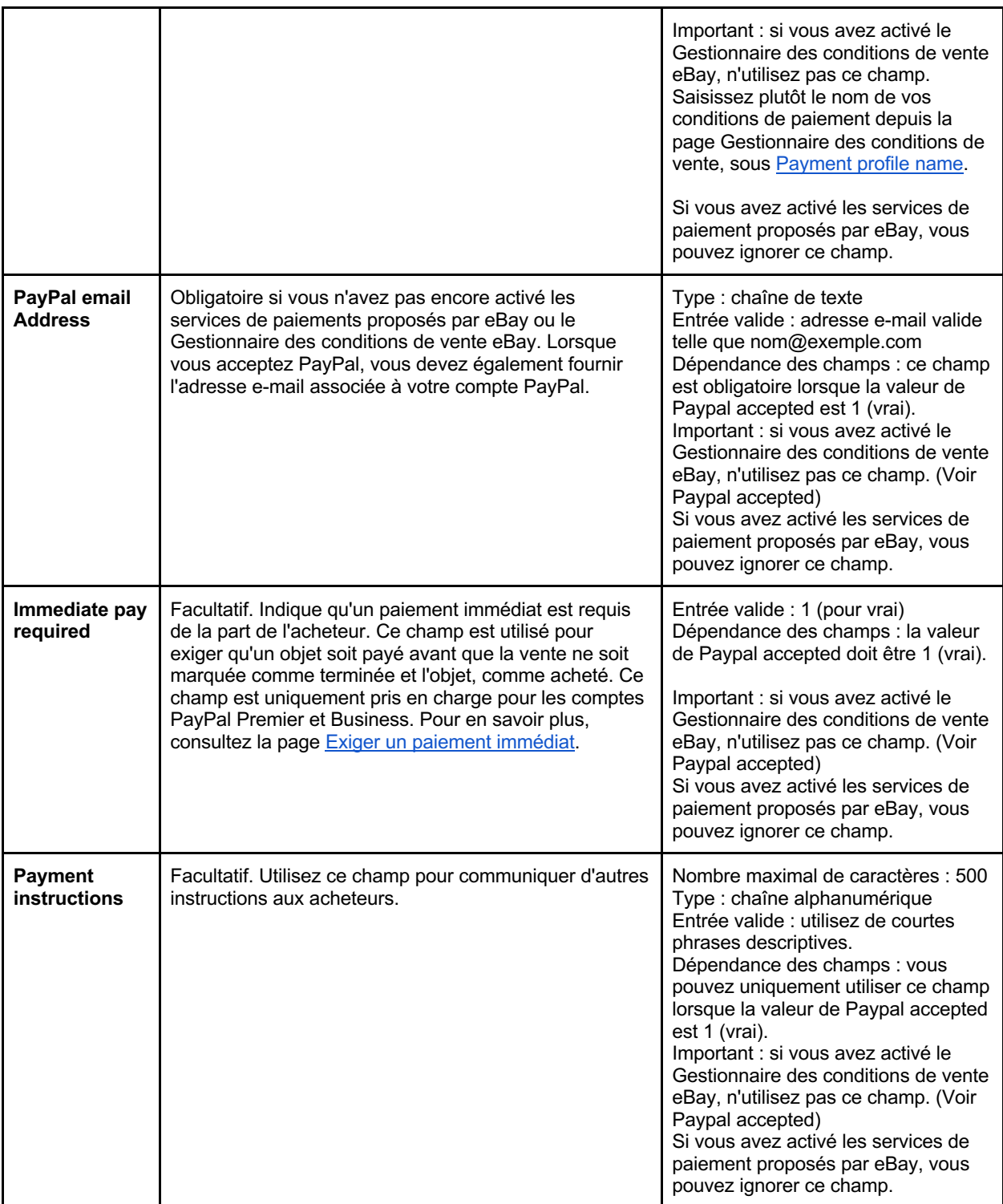

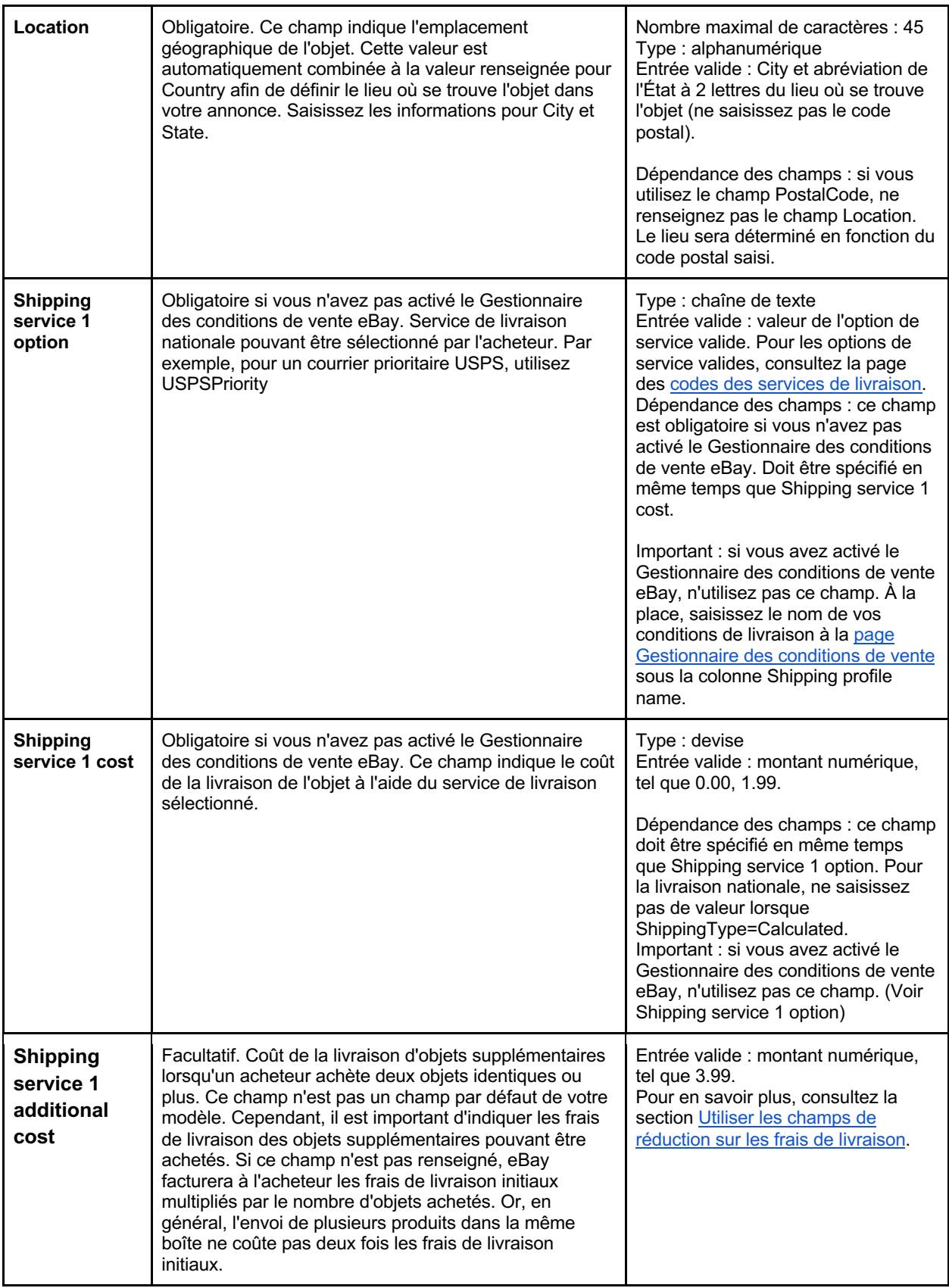

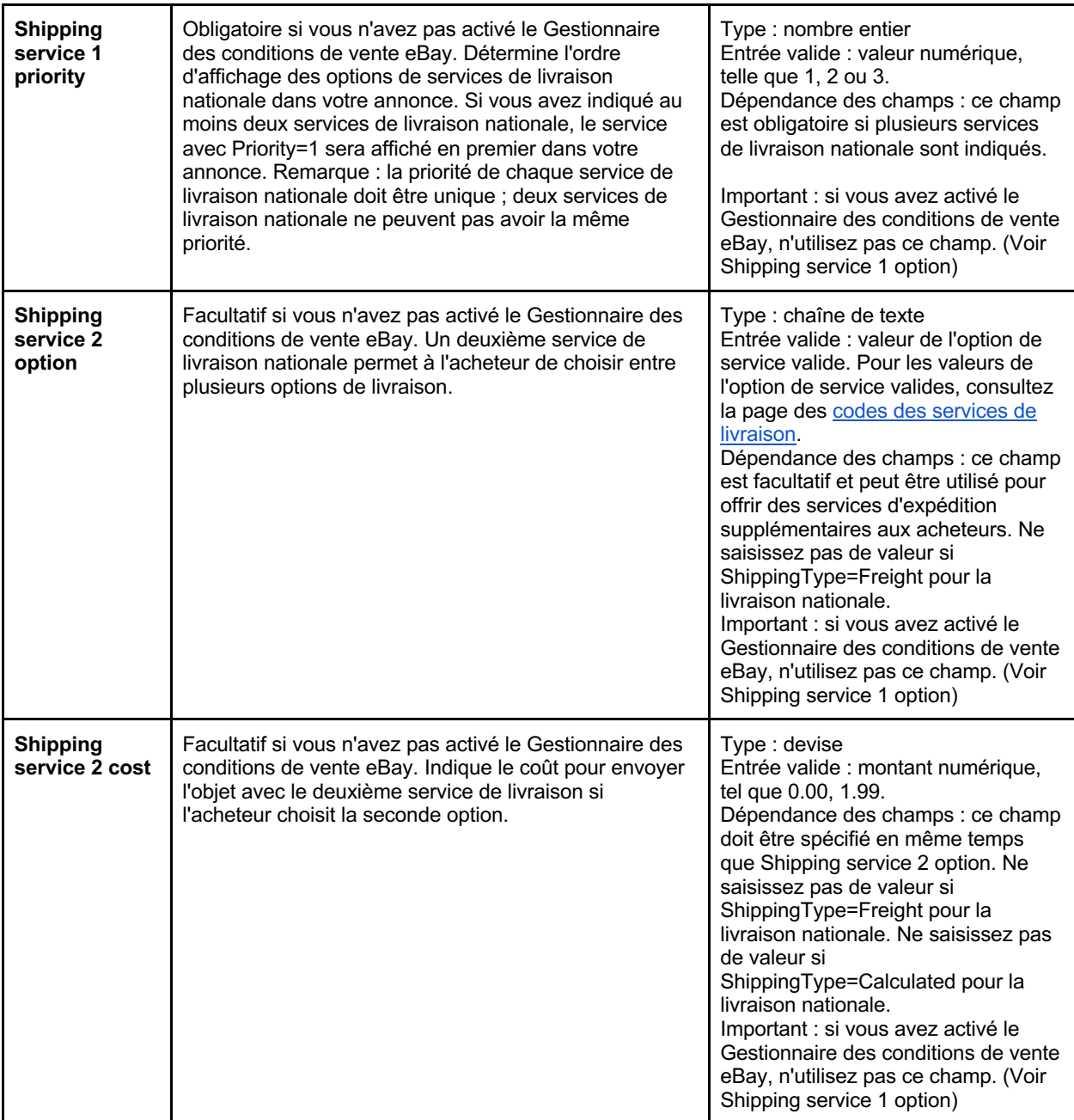

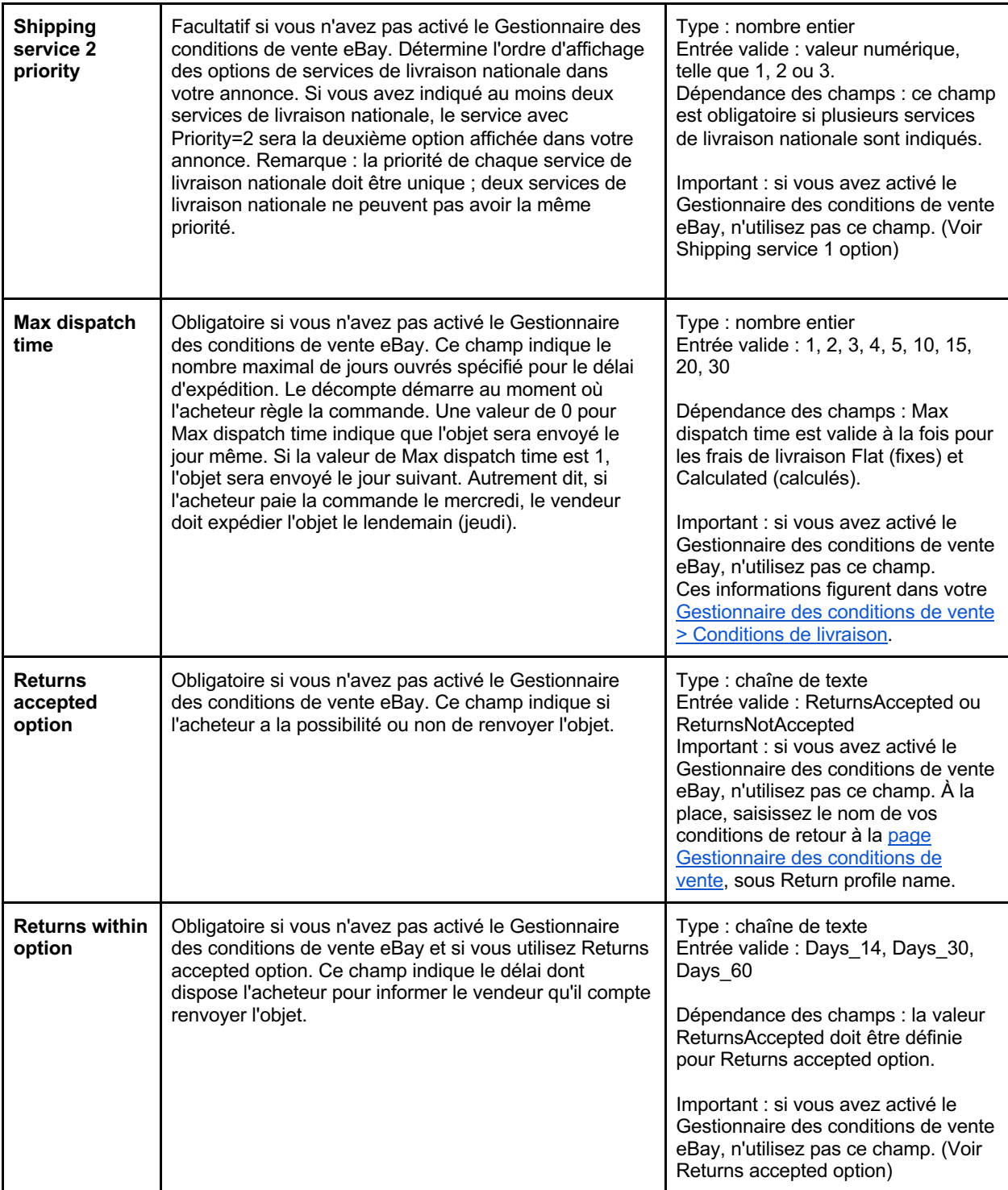

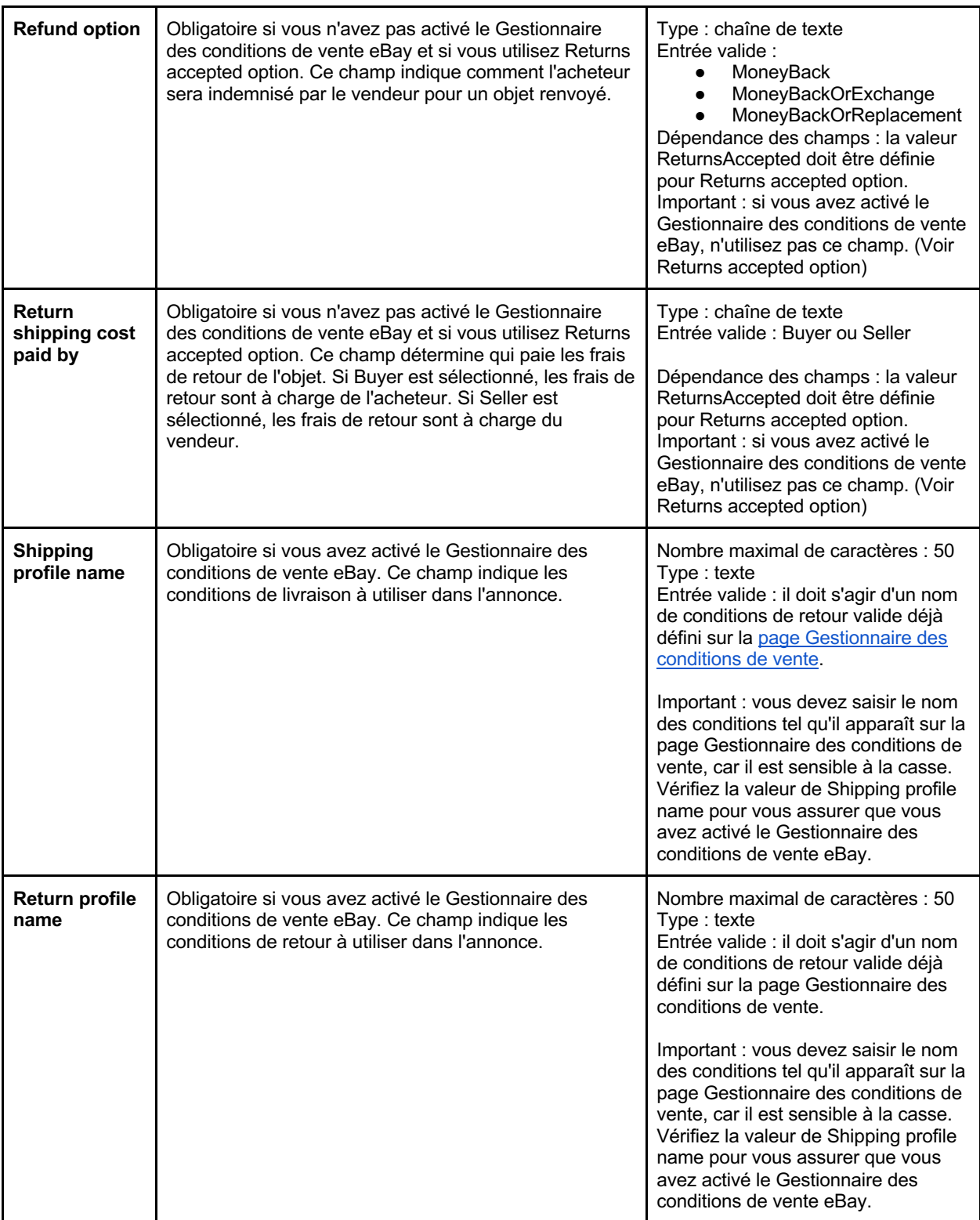

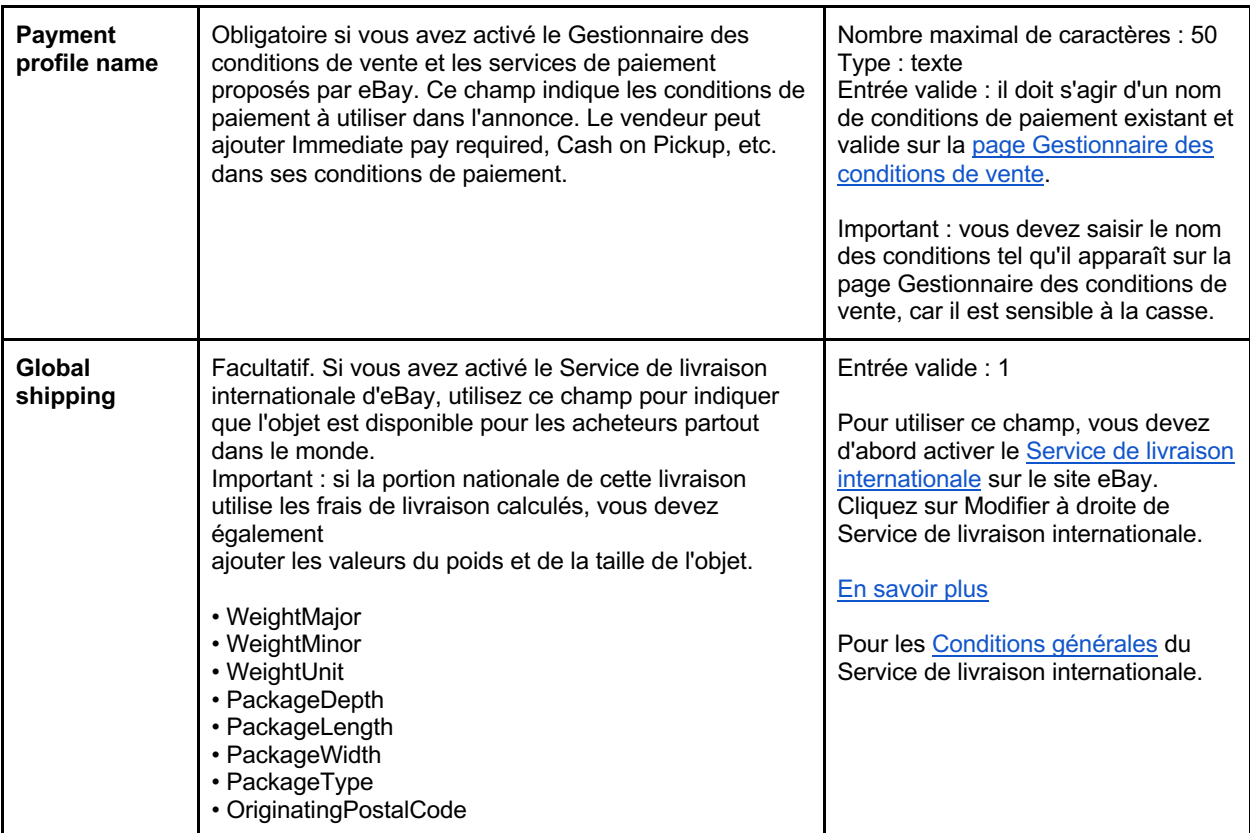

# **Utilisation des modèles**

Cette sous-section inclut des exemples vous indiquant comment remplir les modèles et décrit leur utilisation.

**Onglet Instructions générales** : veuillez lire attentivement la section Instructions générales. Elle contient des informations sur la manière de remplir le modèle avec l'action Add, sur les versions ainsi que sur les lignes principales et secondaires. Ce fichier inclut également d'autres onglets, tels que Compatibilité des pièces et Numéro de catégorie.

# **Légende des couleurs**

Notez les codes de couleurs présents dans chaque cellule pour vous guider et familiarisez-vous avec leur signification. Plus vous fournissez d'informations, plus les acheteurs auront des chances de trouver vos produits.

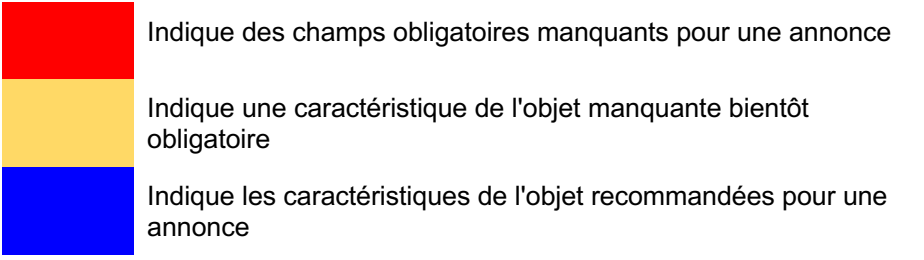

Indique que les caractéristiques de l'objet ne s'appliquent pas à cette annonce ou à cette catégorie

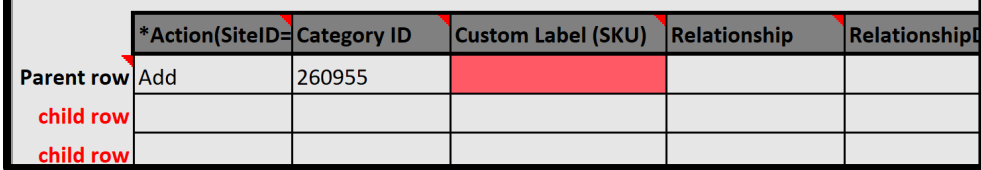

### **Infobulles**

Pour afficher les infobulles, placez le curseur de la souris sur les en-têtes de colonnes. Vous pourrez ainsi voir les définitions des champs, les chaînes, les dépendances et les liens vers les informations (le cas échéant). L'infobulle vous aide à comprendre la définition de chaque en-tête de colonne. Consultez les définitions des champs des modèles pour identifier les champs obligatoires et facultatifs.

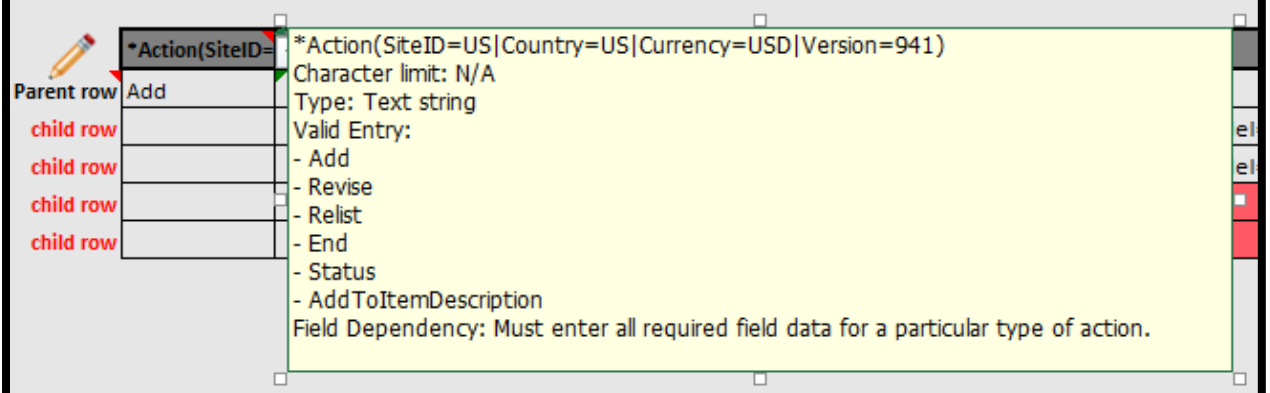

### **Menus déroulants**

Lorsqu'une colonne comprend un menu déroulant, cliquez sur une cellule dans laquelle des caractéristiques de l'objet sont manquantes, puis cliquez sur la flèche qui apparaît à côté de la cellule pour sélectionner une valeur. Le menu déroulant vous permet de sélectionner une valeur applicable. Laissez la cellule vide si aucune valeur n'est applicable.

### **Utiliser des photos dans vos annonces**

Le modèle de fichier structuré vous permet d'ajouter des photos de vos produits pour les mettre en valeur et encourager des décision d'achat plus rapides. Les photos doivent être ajoutées au modèle à l'aide de liens URL vers des photos hébergées sur le Web. Ajoutez l'URL dans le champ Item photo URL.

L'URL de la photo doit débuter par le lien hypertexte https:// et se terminer par une extension de fichier de type .jpg ou .png. Les photos peuvent être auto-hébergées, hébergées par un tiers ou hébergées par le Service photos d'eBay via l'intégration de l'API d'eBay. De nombreux services d'hébergement de photos sont disponibles et la plupart sont compatibles.

Nous recommandons une taille d'au moins 500 pixels x 800 pixels pour permettre à l'acheteur de faire un zoom sur la photo dans l'annonce. Une taille de 1 200 pixels est recommandée pour un résultat optimal.

#### **Ajouter jusqu'à 12 photos**

Vous pouvez ajouter jusqu'à 12 photos sur la ligne principale et chacune des lignes de version. Pour ce faire, utilisez une barre verticale ( | ) pour séparer les valeurs. Voici un exemple de création d'une annonce avec plusieurs photos.

Vous pouvez utiliser des barres verticales ( | ) pour séparer les URL : par exemple, https://www.picturshosting site.com/picturefolder/picturename**1**.jpg|https://www.picturshosting site.com/picturefolder/picturename**2**.jpg|

# **Utiliser des champs de livraison supplémentaires**

Cette section décrit les colonnes et les valeurs correspondantes utilisées pour définir les options de services de livraison supplémentaires, les réductions sur les frais de livraison, les tableaux des frais de livraison, les frais de livraison calculés et la livraison internationale.

Les « valeurs » sont les informations qui sont saisies dans le champ sous l'en-tête de colonne. Si vous n'avez pas activé le Gestionnaire des conditions de vente eBay, vous devez saisir ces valeurs sous les colonnes relatives à la livraison dans votre fichier de modèle d'annonce.

Vous pouvez saisir les informations sur la livraison à l'aide des colonnes relatives à la livraison du modèle (Shipping service 1 option ; Shipping service 1 cost ; Shipping service 1 priority ; Shipping service 2 option ; Shipping service 2 cost ; Shipping service 2 priority) ou en ajoutant le nom de vos conditions de livraison à partir de la page du Gestionnaire des conditions de vente eBay. Vous devez saisir ce nom sous la colonne Shipping profile name.

**Remarque** : pour la livraison nationale, vous pouvez ajouter jusqu'à 4 options de service de livraison. Le modèle de catégorie propose déjà 2 options de service de livraison nationale. Pour en ajouter une  $3<sup>e</sup>$ ou une 4e, ajoutez les 3 colonnes suivantes manuellement (en remplaçant 3 par 4, si nécessaire) :

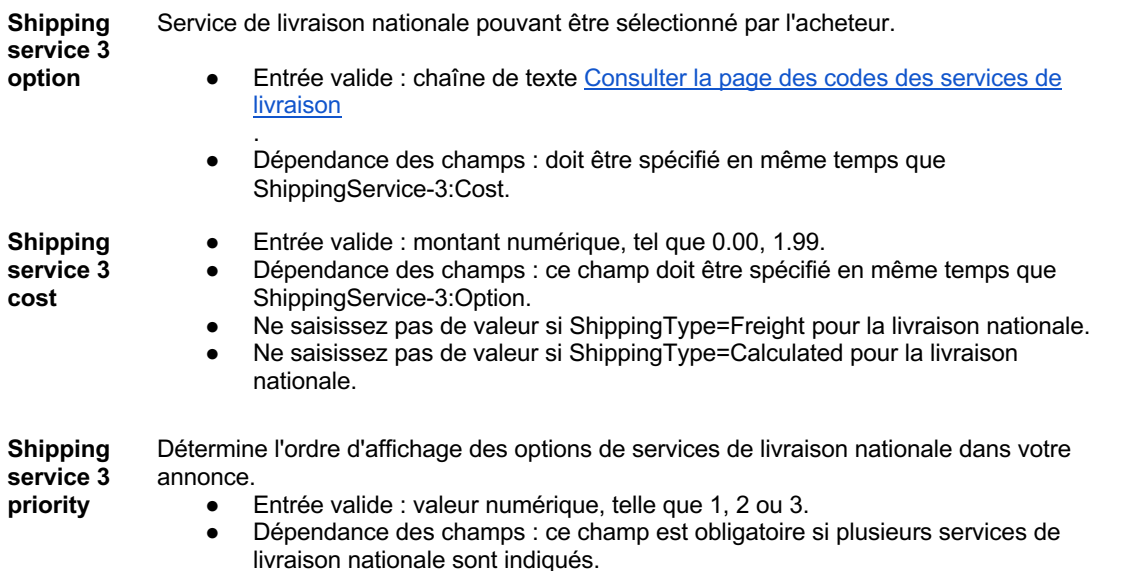

### **Utiliser les champs de réductions sur les frais de livraison**

Utilisez les réductions sur les frais de livraison pour proposer des remises aux acheteurs s'ils achètent plusieurs objets mis en vente dans une ou plusieurs annonces. Cela pourrait inciter les acheteurs à acheter d'autres objets.

Les réductions sur les frais de livraison peuvent être appliquées de 2 manières. La première consiste à configurer des paiements groupés sur la page Préférences de livraison de votre compte pour pouvoir utiliser des réductions sur les frais de livraison et des profils. Utilisez cette option en cas d'achat d'objets mis en vente dans plusieurs annonces. Pour un aperçu des profils et des règles en matière de réductions sur les frais de livraison, consultez la page Réductions sur les frais de livraison.

Pour pouvoir offrir des réductions sur les frais de livraison dans ce cas de figure, vous devez d'abord utiliser l'option Paiements groupés :

- Commencez par configurer les paiements groupés sur votre page Préférences de livraison. Recherchez l'option Autoriser la livraison et les paiements groupés et cliquez sur Modifier sur la droite.
- Configurez ensuite vos profils de réductions des frais de livraison et prenez note de l'identifiant du profil qui s'affiche dans la fenêtre du profil.
- Dans votre modèle de catégorie, ajoutez l'en-tête de colonne ShippingDiscountProfileID. Saisissez ou collez l'identifiant du profil dans la cellule située sous cet en-tête de colonne.

\*Si vous avez activé le Gestionnaire des conditions de vente eBay, n'utilisez pas ce champ. Vous appliquerez vos réductions sur les frais de livraison à l'aide de cette méthode sur la page Conditions de livraison. Consultez la section Autres champs de livraison facultatifs.

La 2e méthode consiste à ajouter des frais de livraison supplémentaires au moment où vous configurez vos options de livraison dans le modèle. Cela vous permet d'offrir une réduction sur les frais de livraison à un acheteur qui achète plusieurs objets à partir d'une même annonce. Ajoutez la colonne Shipping service 1 additional cost à votre modèle et indiquez les frais de livraison (généralement) réduits que vous proposez en cas d'achats de plusieurs objets. Consultez la section Autres champs de livraison facultatifs.

\*Si vous avez activé le Gestionnaire des conditions de vente eBay, n'utilisez pas ce champ. Vous appliquerez les frais de livraison supplémentaires à l'aide de cette méthode sur la page Conditions de livraison.

**Remarque :** vous pouvez utiliser les deux types de réductions sur les frais de livraison en même temps pour encourager l'achat de quantités multiples à partir de la même annonce ou d'annonces différentes.

### **Utiliser les tableaux des frais de livraison**

Vous découvrirez dans cette sous-section comment créer un tableau des frais de livraison et appliquer ses valeurs à vos annonces eBay.

Vous pouvez configurer un tableau des frais de livraison nationale pour fournir des informations sur les tarifs et délais de livraison régionaux, ou des tarifs pour des zones nationales spécifiques où les frais de livraison peuvent être plus élevés. Par exemple, vous pouvez indiquer des frais de livraison pour Hawaï/l'Alaska, les protectorats américains (Porto Rico, Guam) et les adresses APO (Army Post Office) et FPO (Fleet Post Office). Vous pouvez également définir des frais de livraison par région pour le territoire continental des États-Unis.

Lorsque vous configurez un tableau des frais de livraison, vous pouvez fixer des prix pour chacune des régions et chacun des niveaux de service que vous souhaitez prendre en charge. Vous pouvez choisir de fixer les tarifs de livraison en fonction de l'objet ou du poids, ou en appliquant des frais supplémentaires. Vous ne pouvez appliquer qu'un seul de ces types de tarif à la fois. Par exemple, vous pouvez avoir des entrepôts en différents endroits du pays. Vous pouvez définir des tarifs pour la livraison dans les États situés à proximité d'un de ces entrepôts. Lorsqu'un acheteur se connecte, le code postal de son adresse de livraison est reconnu comme se trouvant dans l'une de ces régions et les tarifs applicables sont affichés pour cet endroit.

Remarque : pour les acheteurs qui ne résident pas dans une des régions couvertes par votre tableau des frais de livraison, vous devez indiquer un service de livraison à frais fixes avec le coût dans votre modèle de catégorie.

Remarque : lorsque vous mettez à jour votre tableau des frais de livraison, nous appliquons automatiquement les nouveaux tarifs à vos nouvelles annonces uniquement.

Pour configurer un tableau des frais de livraison, connectez-vous à votre compte eBay et allez à Paramètres du compte > Préférences de livraison > Utiliser les tableaux des frais de livraison > Modifier.

#### **Appliquer des tableaux des frais de livraison à votre modèle de catégorie**

- 1. Pour trouver l'identifiant de votre tableau des frais, connectez-vous à votre compte eBay et allez à Paramètres du compte > Préférences de livraison > Utiliser les tableaux des frais de livraison > Modifier.
- 2. Dans l'URL de la page, recherchez un numéro unique comme dans cet exemple :
	- ebay.com/ship/rt/details/5144068013 ?client=4

\*L'identifiant du tableau des frais de chaque vendeur est unique.

3. Ajoutez une nouvelle colonne DomesticShippingRateTableID à votre modèle. Collez le numéro à 10 chiffres dans la cellule située sous l'en-tête de la nouvelle colonne. Consultez la section Autres champs de livraison facultatifs.

Si vous avez activé le Gestionnaire des conditions de vente eBay, n'utilisez pas ce champ. Vous pouvez appliquer votre tableau des frais de livraison à vos conditions de livraison. Les tarifs de votre tableau des frais sont appliqués à vos annonces chaque fois que vous définissez des conditions de livraison pour celles-ci.

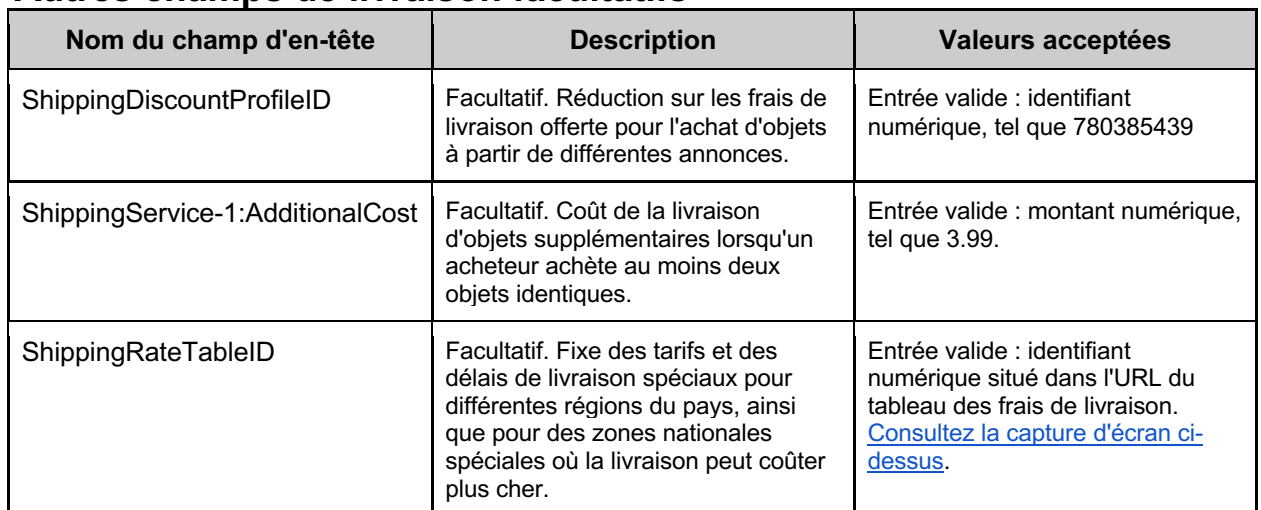

# **Autres champs de livraison facultatifs**

### **Utiliser la livraison internationale**

Les ventes à l'international sont une excellente façon d'élargir votre base d'acheteurs et de développer vos activités. Certains vendeurs commencent par vendre au niveau national jusqu'à ce qu'ils aient acquis une suffisamment d'expérience dans la mise en vente et le traitement des commandes. Vous pouvez envoyer vos objets à l'international de 2 manières différentes : 1) en ajoutant vous-même les champs requis pour la livraison à l'international ; ou 2) en utilisant le Service de livraison internationale.

Vous pouvez saisir les informations de livraison à l'aide des colonnes relatives à la livraison du modèle ou en ajoutant le nom de vos conditions de livraison à partir de la page Gestionnaire des conditions de vente d'eBay. Vous devez saisir ce nom sous la colonne Shipping profile name.

### **Champs obligatoires pour la livraison internationale**

La liste suivante reprend les champs obligatoires pour la livraison internationale. Par défaut, les champs relatifs à la livraison internationale ne sont pas inclus dans les modèles de catégories. Vous pouvez ajouter jusqu'à 4 options de livraison internationale différentes. En outre, contrairement à la livraison nationale, vous devez configurer des lieux de livraison internationale pour indiquer vers quels pays vous envoyez vos objets. Consultez la page des codes des services de livraison.

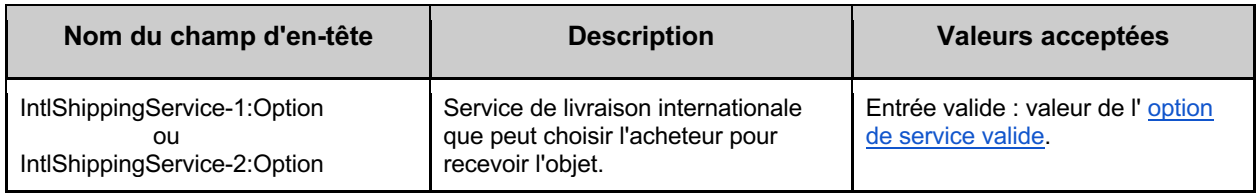

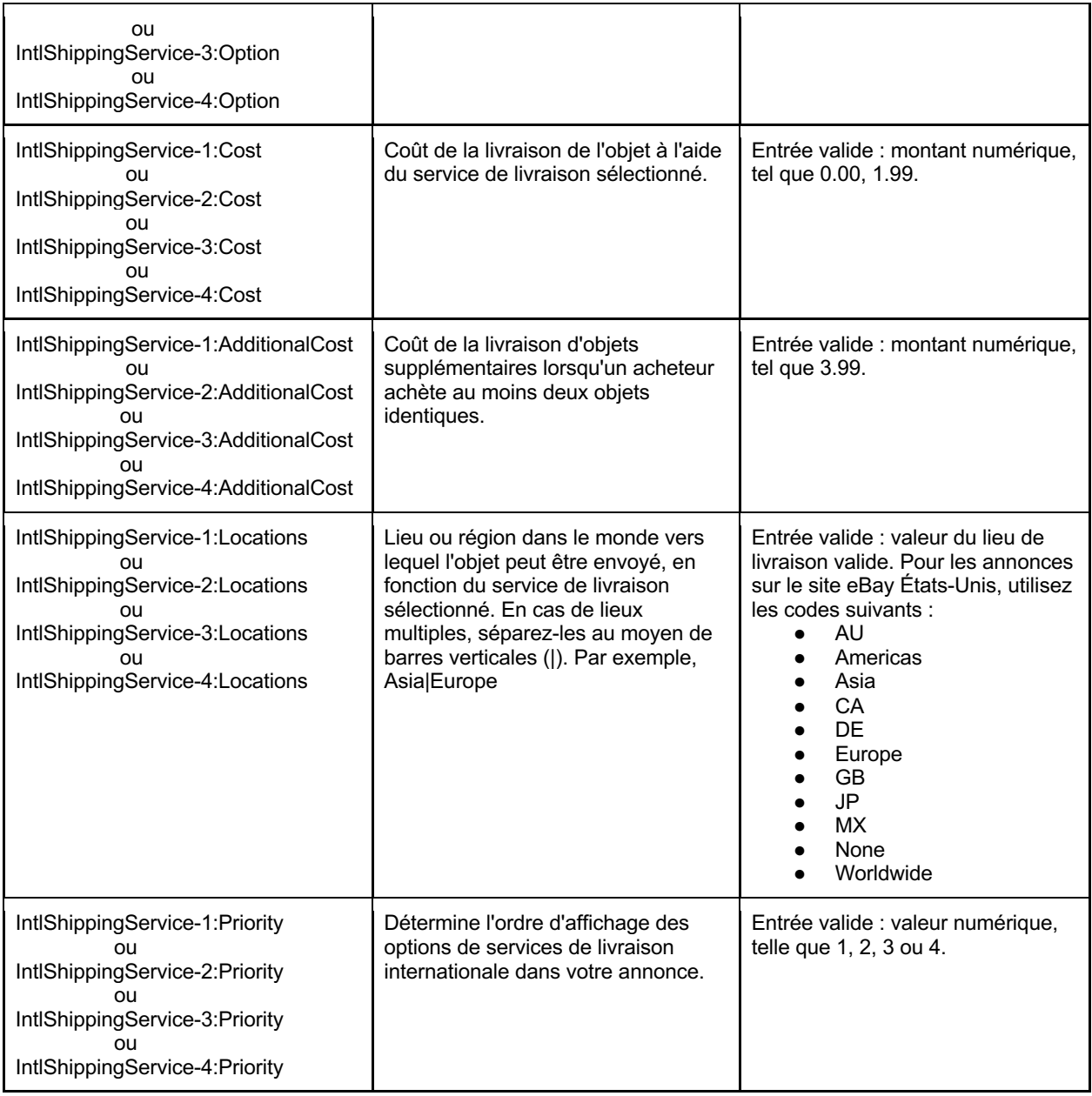

# **Livraison internationale**

Le Service de livraison internationale d'eBay utilise un partenaire de livraison nationale basé aux États-Unis pour envoyer des objets en dehors des États-Unis pour le compte du vendeur. Lorsqu'un acheteur qui a opté pour le Service de livraison internationale passe commande, le vendeur envoie l'objet à notre partenaire, qui prend alors en charge la livraison de l'objet en dehors des États-Unis. Certaines conditions doivent être remplies pour pouvoir utiliser le Service de livraison internationale. Cependant, vous pouvez bénéficier d'une protection en cas de problèmes de livraison à l'aide du suivi international et en cas d'évaluations négatives lorsque votre objet est envoyé dans un autre pays.

Pour prendre connaissance des conditions d'utilisation du service, consultez la page Service de livraison internationale | eBay dans l'Aide eBay. Si votre compte vendeur remplit les conditions, vous pouvez activer le Service de livraison internationale d'eBay.

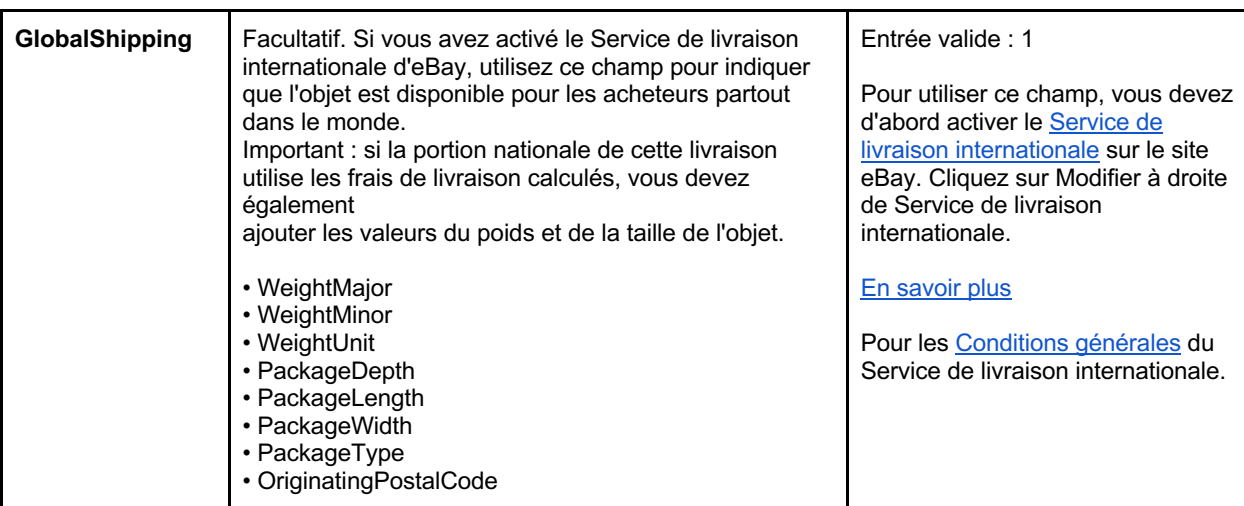

### **Utiliser les frais de livraison calculés**

Sélectionnez les frais de livraison calculés pour que la Calculatrice des frais de livraison d'eBay calcule les frais de livraison de votre adresse à celle de l'acheteur, au lieu de définir des frais fixes. Les frais calculés sont également basés sur les informations que vous fournissez sur votre colis et le service de livraison.

Si vous utilisez le Gestionnaire des conditions de vente eBay, les frais de livraison calculés peuvent être appliqués à vos conditions de livraison. Dans ce cas, vous ne devrez pas ajouter les colonnes cidessous.

#### **Champs obligatoires pour les frais de livraison calculés :**

Le vendeur doit ajouter manuellement les champs obligatoires suivants. Vous pouvez utiliser PackagingHandlingCosts pour ajouter des frais nominaux pour l'emballage et le matériel d'emballage.

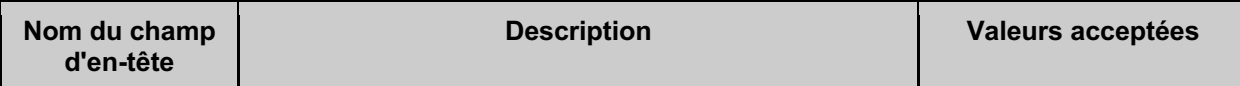

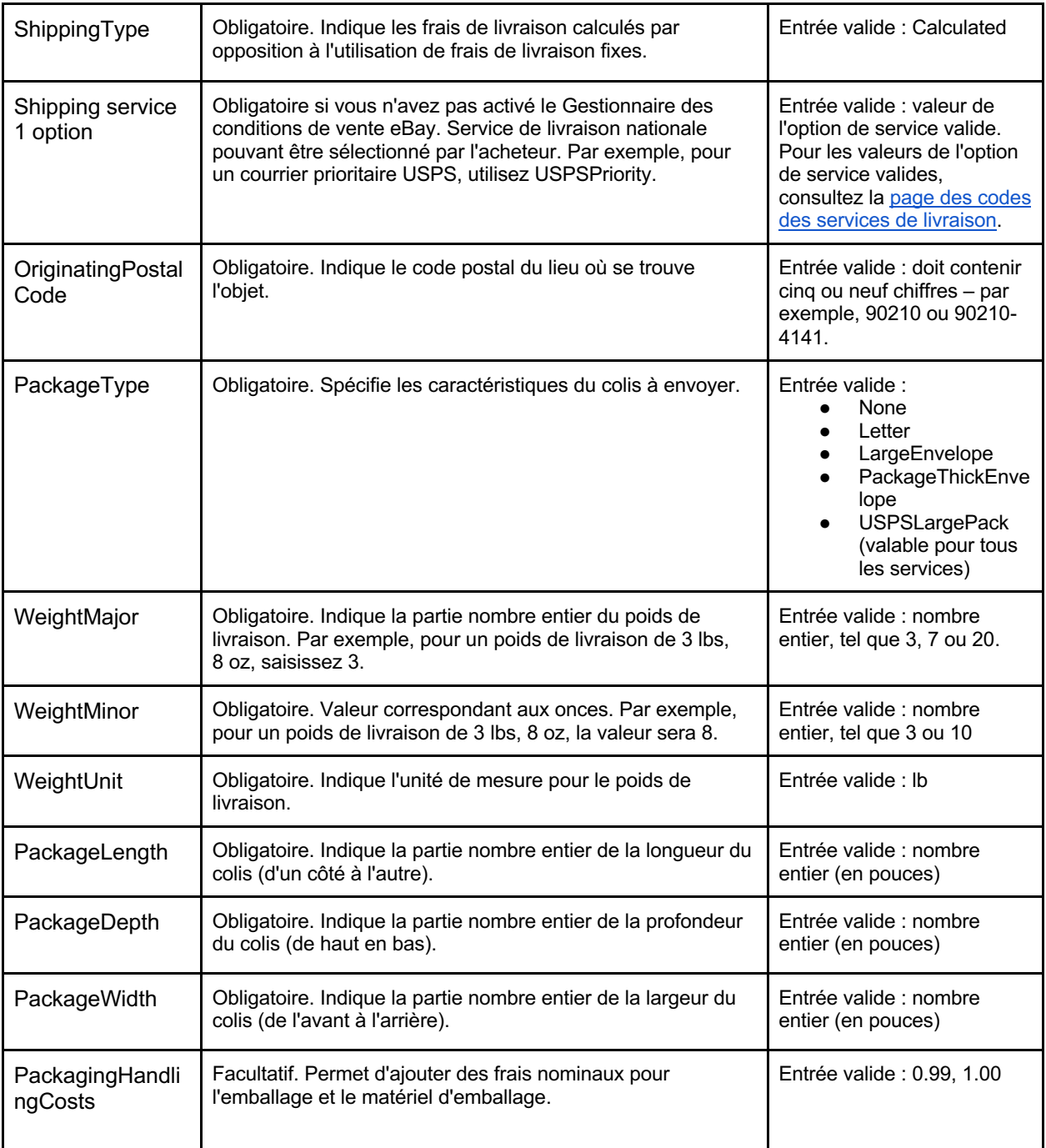

# **Mettre en vente un objet avec différentes versions**

Cette section explique comment créer des annonces avec des relations hiérarchiques pour les vendeurs qui mettent en vente différentes versions du même produit (par ex., dans des couleurs et des tailles différentes).

Des annonces multiversions sont disponibles sur les pages des catégories suivantes. Si vous souhaitez mettre en vente de nombreux objets similaires disponibles dans différentes versions, comme la couleur ou la taille, vous pouvez créer des annonces qui incluent toutes ces versions. Lorsque vous créez une annonce avec des versions, une relation hiérarchique est établie pour les champs suivants : Relationship, Relationship details, P:UPC, Start price, Quantity et facultativement, Item photo URL et Custom label.

### **Utiliser des champs de relation pour les versions**

Les champs de relation sont utilisés pour ajouter diverses informations sur le produit à une annonce à quantité multiple. Ces champs vous permettent de vendre dans une même annonce des produits similaires, tels que des chemises, dans différentes couleurs et tailles. Combinées aux caractéristiques de l'objet, les versions permettent de définir les produits et peuvent utiliser le champ Custom label (SKU) pour les références d'inventaire. Contrairement aux annonces standard, les champs de relation utilisent une structure hiérarchique. **Astuce** : également appelées références multiples, les versions identifient plusieurs variantes d'un même produit (par exemple, couleurs ou tailles). La version permet de définir les produits, en plus des caractéristiques de l'objet.

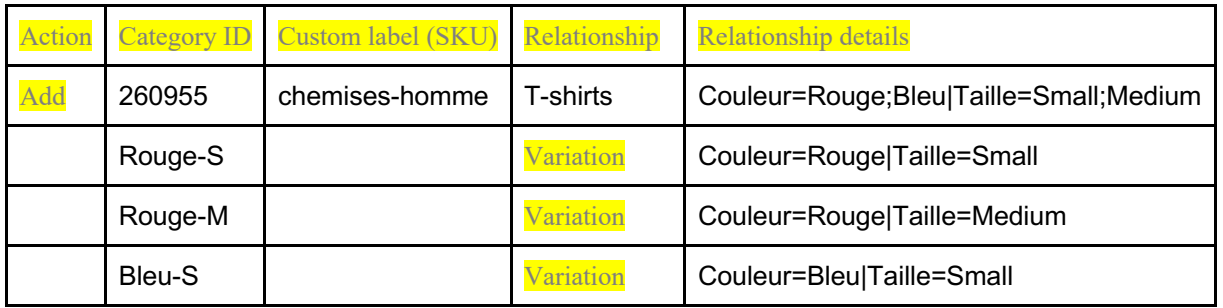

**Remarque** : la première ligne (ligne principale) contient les informations standard de l'annonce, telles que Action, Category et Format, ainsi que les informations partagées (comme les options de livraison et de retour) applicables à toutes les versions de l'annonce. Les lignes suivantes (lignes secondaires ou de versions) contiennent les informations obligatoires applicables à chaque version, telles que Relationship, Relationship details, Quantity, Start price, P:UPC et, facultativement, Custom label (SKU) et Item photo URL. Consultez le tableau 1.0 ci-dessous**.**

## **Champs obligatoires**

Les paragraphes suivants expliquent les conditions requises pour les champs des lignes principales et secondaires.

Relationship : indique que des informations sur les versions sont ajoutées à l'annonce lorsque la valeur Variation

est utilisée.

- ➢ **Ligne principale** : laissez vide.
- ➢ **Ligne secondaire** : saisissez Variation.

Relationship details : définit les caractéristiques, telles que la couleur (caractéristique 1) et la taille (caractéristique 2) pour les lignes des versions, mais doit contenir toutes les caractéristiques possibles de la ligne principale. N'insérez pas d'espace entre les caractéristiques ou les valeurs des lignes principales ou secondaires, sinon le chargement échouera.

- ➢ **Ligne principale** : définit toutes les caractéristiques (telles que la couleur et la taille) et leurs valeurs possibles (par exemple, Blue et Red, Medium et Large). format suivant : Caractéristique1=Valeur1;Valeur2|Caractéristique2=Valeur1;Valeur2. Par exemple, Couleur=Bleu;Rouge|Taille=M;L.
- ➢ **Ligne secondaire** : définissez la combinaison de caractéristiques pour chacune des caractéristiques applicables de cette version. Utilisez le format suivant : Caractéristique1=Valeur1|Caractéristique2=Valeur1. Par exemple, Couleur=Bleu|Taille=M.

P:UPC : indique le numéro du code-barres du produit (si disponible) pour chaque version.

- ➢ **Ligne principale** : laissez vide.
- ➢ **Ligne secondaire** : (obligatoire) si vous n'avez pas de code produit/code-barres pour chaque combinaison de caractéristiques, vous pouvez utiliser Does not apply sur chaque ligne.

\*Quantity : indique le nombre d'objets disponibles pour chaque combinaison de caractéristiques.

- ➢ **Ligne principale** : laissez vide.
- ➢ **Ligne secondaire** : (obligatoire) indiquez la quantité disponible pour chaque combinaison de caractéristiques – la valeur saisie doit être supérieure à zéro.

\*Start price : indique le prix de l'objet

- ➢ **Ligne principale** : laissez vide.
- ➢ **Ligne secondaire** : (obligatoire) indiquez le prix d'achat de chaque combinaison de versions.

**Important** : outre les autres champs obligatoires au **niveau de la ligne principale**, les catégories des versions nécessitent généralement d'autres codes produits et caractéristiques de l'objet, tels que la marque, la référence fabricant (MPN), la taille, le type, le département, etc., pour tous les produits fabriqués. Si aucune marque ou aucun numéro MPN n'est associé à votre produit, saisissez Unbranded ou Does not apply sur la ligne principale uniquement. Les champs obligatoires tels que Type ou Department doivent utiliser la valeur spécifiée par eBay sur la ligne principale uniquement. Vous pouvez trouver cette valeur dans un menu déroulant figurant dans votre modèle. Les caractéristiques de l'objet sont également affichées avec des codes de couleurs.

| Act<br>10 <sub>n</sub> | Cate<br>gory<br>$\overline{\text{ID}}$ | Cust<br>om<br>labe<br><b>SK</b><br>U) | Tit<br>1e               | Relatio<br>nship          | <b>Relationship details</b>                | P:UPC            | St<br>art<br>pri<br>ce | Qua<br>ntity   | Item photo URL                                               |
|------------------------|----------------------------------------|---------------------------------------|-------------------------|---------------------------|--------------------------------------------|------------------|------------------------|----------------|--------------------------------------------------------------|
| Ad                     | 260955                                 | chemis<br>es-<br>homm<br>e            | <b>T-</b><br>shir<br>ts |                           | Couleur=Rouge;Bleu Tail<br>le=Small;Medium |                  |                        |                | https://pictures.com/picturefolder/pic<br>turename.jpg       |
|                        |                                        | Roug<br>e-S                           |                         | Variati<br>on             | Couleur=Rouge Taille=S<br>mall             | 72324861<br>7020 | 3                      | 2              | Rouge=https://pictures.com/picturef<br>older/picturename.jpg |
|                        |                                        | Roug<br>e-M                           |                         | Variati<br>$_{\text{on}}$ | Couleur=Rouge Taille=M<br>edium            | 78539117<br>6572 | 5                      | $\overline{4}$ | Bleu=https://pictures.com/picturefol<br>der/picturename3.jpg |
|                        |                                        | Bleu-<br>S                            |                         | Variati<br>on             | Couleur=Bleu Taille=Sm<br>all              | 79736119<br>7548 | 3                      | $\overline{2}$ |                                                              |

**Tableau 1.0** 

# **Champs facultatifs pour les versions**

Custom label (SKU) : indique les références articles pour certaines versions.

- ➢ **Ligne principale** : (facultatif) indiquez le libellé personnalisé (référence article) de l'annonce.
- ➢ **Ligne secondaire** : (facultatif) indiquez le libellé personnalisé (référence article) de cette version particulière.
- ➢ REMARQUE : les références articles indiquées sur les lignes principales et secondaires doivent être différentes.

Item photo URL : le tableau 1.0 affiche les URL des photos partagées et des versions d'une annonce.

Si l'URL d'une photo comporte des espaces, vous devez les remplacer par %20, faute de quoi la photo n'apparaîtra pas dans l'annonce.

 $▶$  **Ligne principale** : choisissez une photo principale affichant un exemple type du produit. Cette photo apparaît en tant que photo de la Galerie. Il est possible d'ajouter jusqu'à 12 URL de photos en les séparant par des barres verticales (|). Par exemple :  $\downarrow$ 

https://pictures.com/picturefolder/picturename.jpg|https://pictures.com/picturefolder/picturename2. jpg|https://pictures.com/picturefolder/picturename3.jpg → Remarque : *il ne s'agit pas de liens réels.*

➢ **Ligne secondaire** : choisissez des photos spécifiques à utiliser pour cette version. Si vous voulez utiliser plusieurs photos pour une version, séparez leurs URL à l'aide de barres verticales ( | ). Par exemple, plusieurs photos pour la couleur Black nécessiteront plusieurs URL : Noir=https://pictures.com/picturefolder/picturename.jpg|https://pictures.com/picturefolder/picturen ame2.jpg|https://pictures.com/picturefolder/picturename3.jpg.

**Remarque** : les valeurs des URL des photos de l'objet pour les versions ne doivent utiliser qu'un seul nom de caractéristique.

Par exemple, si une des versions est Noir=URL1|URL2|URL3 et que la suivante est Bleu=URL4|URL5|URL6, cette combinaison est valide, car la même caractéristique (couleur) est utilisée. En revanche, si une des versions est Noir=URL1|URL2|URL3 et que la suivante est Medium=URL4|URL5|URL6, cette combinaison n'est pas valide, car deux caractéristiques (couleur et taille) sont utilisées.

**Astuce** : si un objet a déjà une ligne de version avec des photos définies pour une valeur de caractéristique donnée, il n'est pas nécessaire de les redéfinir. Par exemple, une version contient la valeur Couleur=Noir|Taille=Small dans le champ Relationship details et la valeur Noir=http://host.com/my.jpg dans le champ Item photo URL. Si le champ Relationship details de la version suivante indique Couleur=Noir|Taille=Medium, vous ne devez pas saisir de nouveau Noir=http://host.com/my.jpg dans le champ Item photo URL , car la photo pour Noir a déjà été définie.

**IMPORTANT :** si une annonce existante ne contient pas de versions, vous ne pouvez pas la modifier pour en inclure. Vous devez supprimer cette annonce et en créer une autre avec des versions.

# **Modifier les champs Quantity et Start price d'une version**

Vous pouvez modifier les valeurs des champs Quantity et Start price même si une ou plusieurs transactions sont en attente pour la version.

Pour modifier les champs \*Quantity et \*Start price, il vous suffit de mettre à jour les valeurs souhaitées. Par exemple, par rapport à l'exemple proposé précédemment dans cette section (Tableau 1.0), ce tableau (Tableau 1.1) met à jour les valeurs des champs Quantity et Start price pour les versions Couleur=Bleu|Taille=Medium et Couleur=Rouge|Taille=S.

Si vous définissez la valeur zéro (0) pour le champ Quantity d'une version, celle-ci apparaîtra comme étant en rupture de stock. Si aucun objet de cette version n'a été vendu, la version sera supprimée de la vue. Cependant, vous pouvez toujours rajouter une quantité et un prix à cette combinaison de versions plus tard.

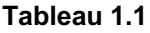

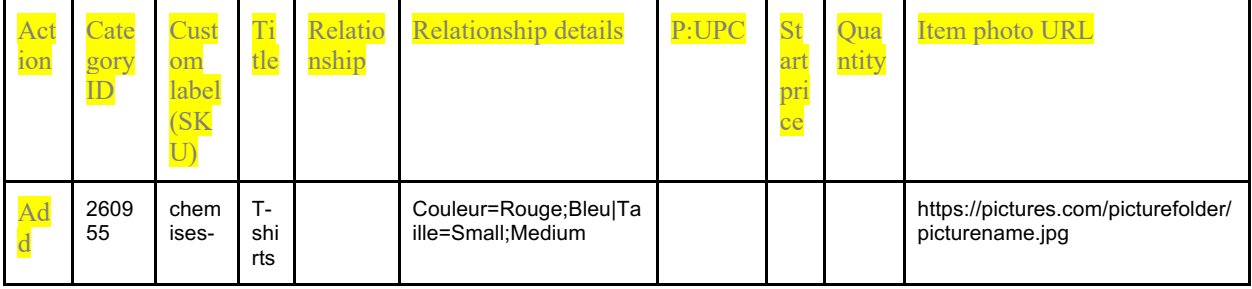

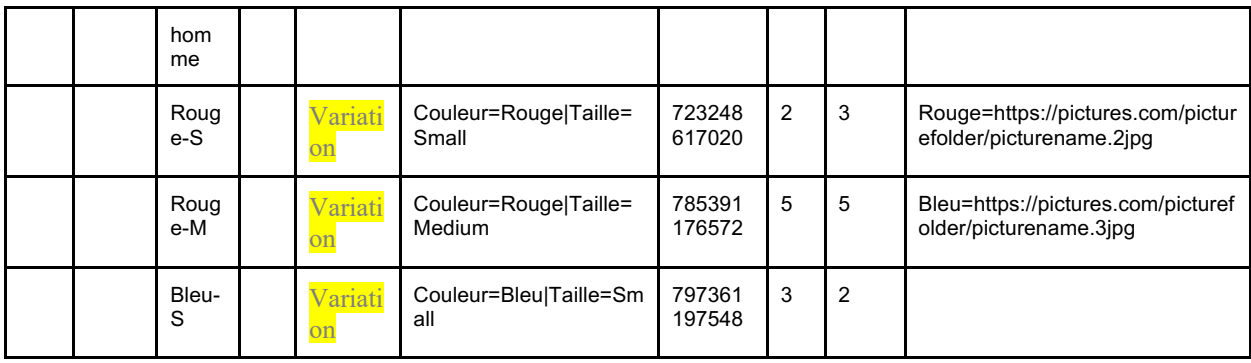

Il est impossible de modifier ou de supprimer les valeurs des champs Relationship details et Item photo URL d'une version lorsqu'une ou plusieurs transactions sont en attente pour cette version. Par exemple, vous avez une question en attente d'un acheteur.

Pour modifier les valeurs des champs Relationship details et Item photo URL, vous devez d'abord supprimer la version que vous souhaitez modifier, puis ajouter la version qui doit la remplacer. Sélectionnez Revise dans le champ Action de la ligne principale, sélectionnez Delete dans le champ Action des lignes des versions que vous souhaitez modifier, puis ajoutez la ligne contenant les valeurs modifiées pour les champs Relationship details et Item photo URL. Par exemple, la deuxième ligne (cidessous), qui contient Delete dans le champ Action, est supprimée et remplacée à la ligne suivante (sans valeur indiquée sous Action).

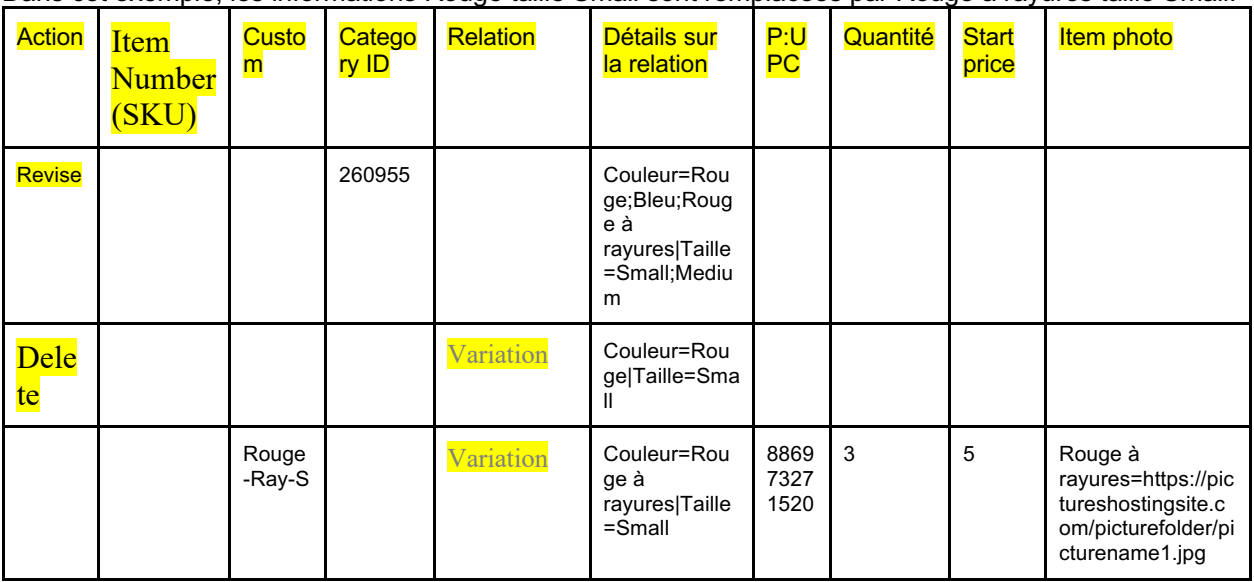

Dans cet exemple, les informations Rouge taille Small sont remplacées par Rouge à rayures taille Small.

### **Modifier les champs Relationship et Custom label d'une version**

Lorsque vous supprimez ou modifiez une version, la valeur générée par eBay pour le champ Custom label associé à la version est automatiquement supprimée ou modifiée (il n'est pas nécessaire de la modifier de manière explicite). Les valeurs des champs Custom label des lignes secondaires que vous avez définies vous-même doivent être modifiées manuellement. Enfin, comme la valeur du champ Relationship n'est pas utilisée pour les objets eBay, elle ne peut pas être modifiée.

# Index

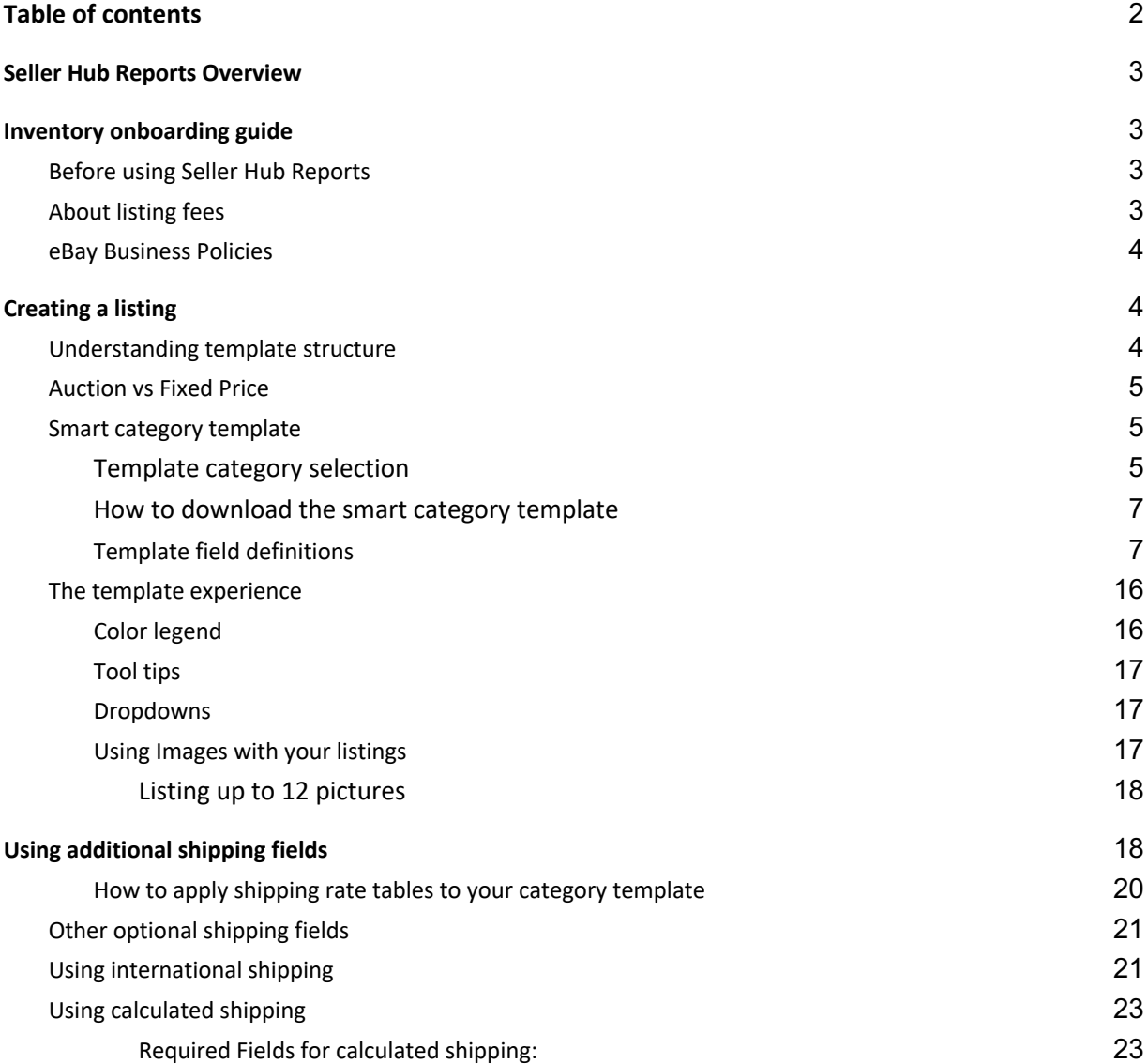

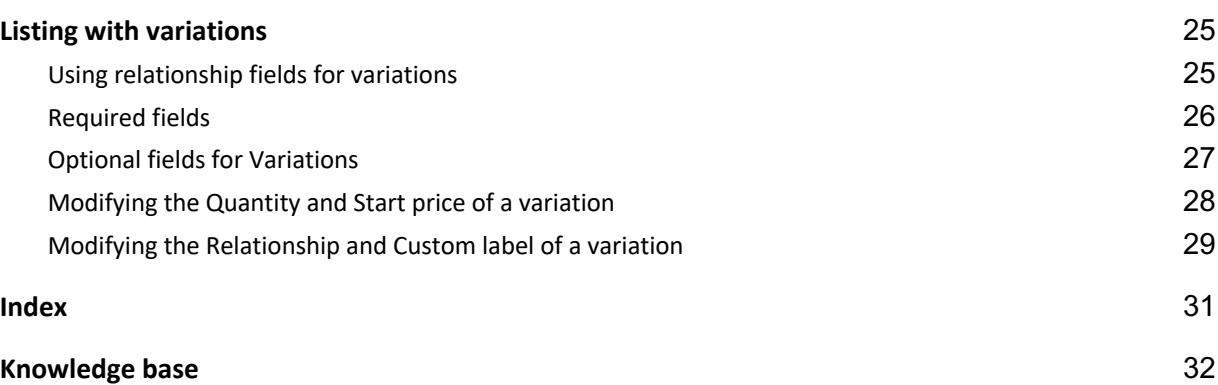

# Base de connaissances

#### **Présentation du Hub vendeur**

Outil Rapports du Hub vendeur Hub vendeur

#### **Gestionnaire des conditions de vente**

Activation du Gestionnaire des conditions de vente Page d'aide du Gestionnaire des conditions de vente

#### **Frais eBay**

Frais de vente Frais de vente des Boutiques

#### **Formats de mise en vente sur eBay**

Annonces au format Enchères Prix fixe (Achat immédiat) Nom de catégorie et code de référence **Versions** 

#### **Services de livraison eBay**

Options de livraison Réductions sur les frais de livraison Livraison internationale ShippingServiceCodeType - API Reference - Trading API (ebay.com)

#### **API Feeds et informations sur les**

#### **erreurs**

API Feed **OAuth** 

#### **Pages de recherche des erreurs**

Recherche des erreurs Codes d'erreurs

**eBay Auto** (Guide disponible

prochainement)  $\overline{\lambda}$ 

Pièces et accessoires eBay Auto - Centre de ressources pour les vendeurs Catalogue des pièces (fichier compressé téléchargeable)

Listes de compatibilité des pièces à télécharger